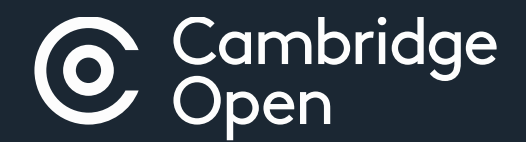

# **Open Access Publishing**

## in Cambridge journals

Updated 16/03/20

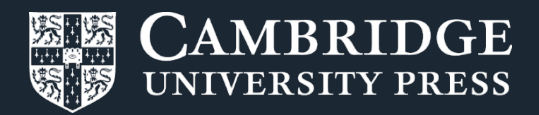

## **Open Access Publishing Workflow**

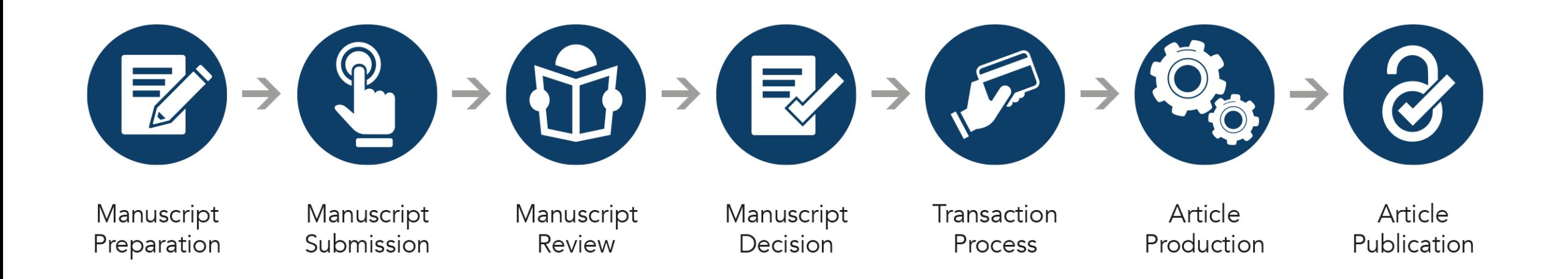

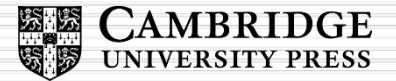

## **Manuscript preparation**

Author:

- Discovers journal
- Visits journal information page
- Reviews author instructions
- Formats manuscript

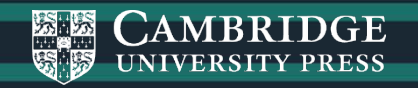

## **Manuscript preparation**

Information on manuscript preparation is available on Cambridge Core, via the journal landing page. This page will include detail on open access publishing options available in that journal.

Whenever possible, we invite and remind authors to check their eligibility for APC waivers and discounts (e.g. banners).

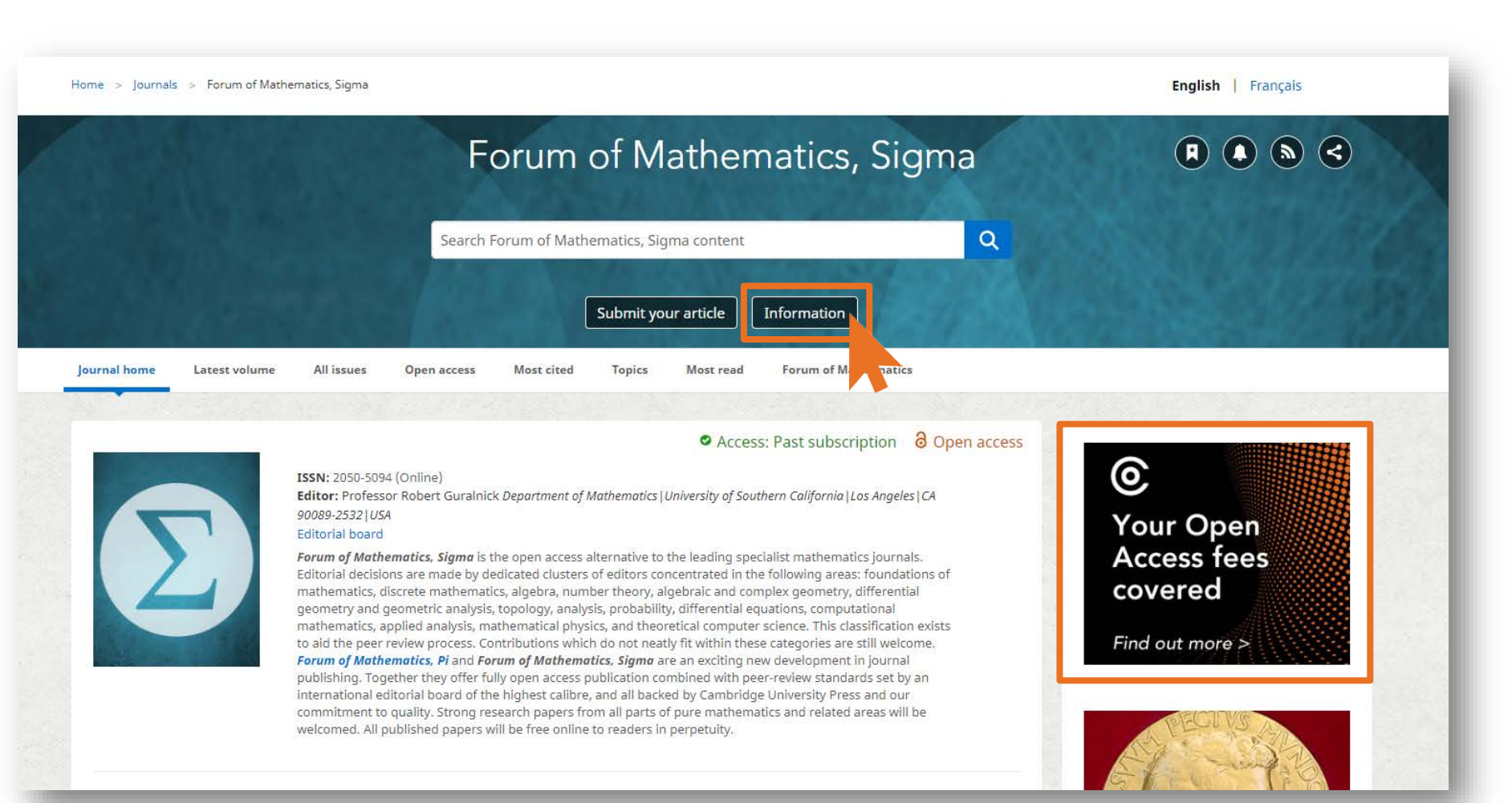

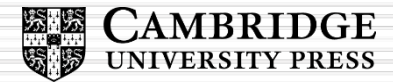

## **Manuscript preparation**

Detailed information for contributors is available within the journal information pages.

Pop ups appear on relevant gold OA and hybrid journal information pages to invite authors to check their eligibility for an APC waiver / discount.

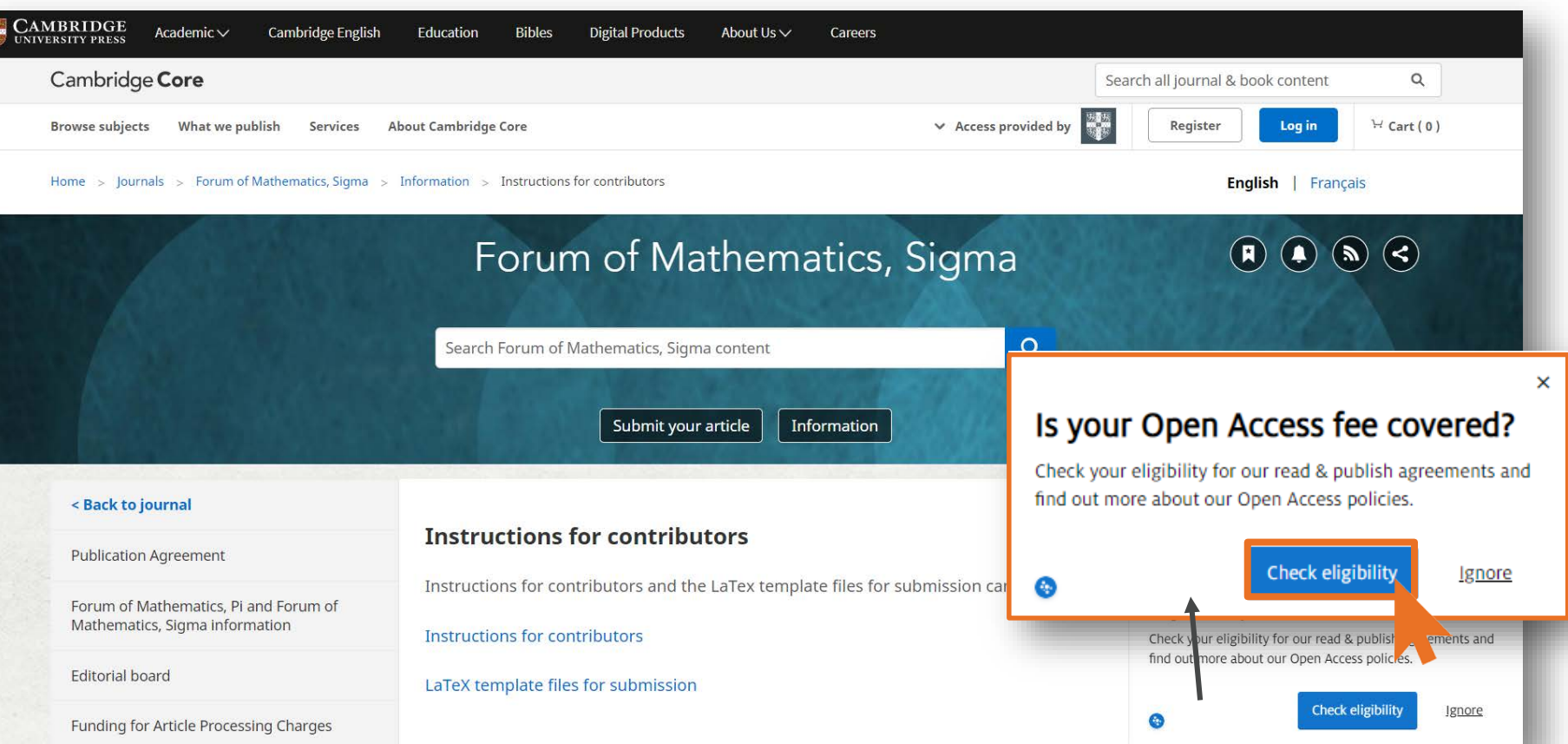

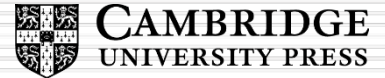

## **Manuscript submission and review**

## Author:

- Navigates to submission system from journal homepage
- Logs into submission system
- Submits manuscript and supplementary materials
- Checks status in online submission system

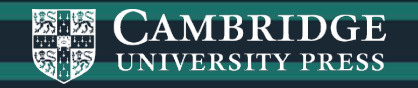

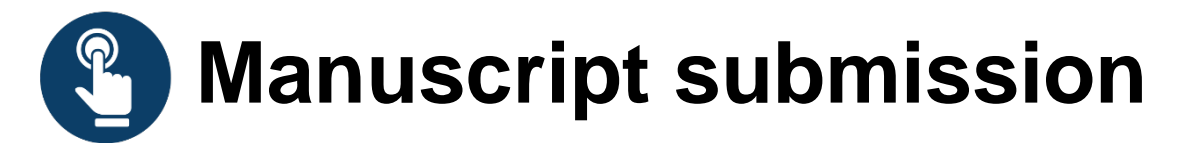

### Authors navigates to the submission system from the journal's homepage on Cambridge Core

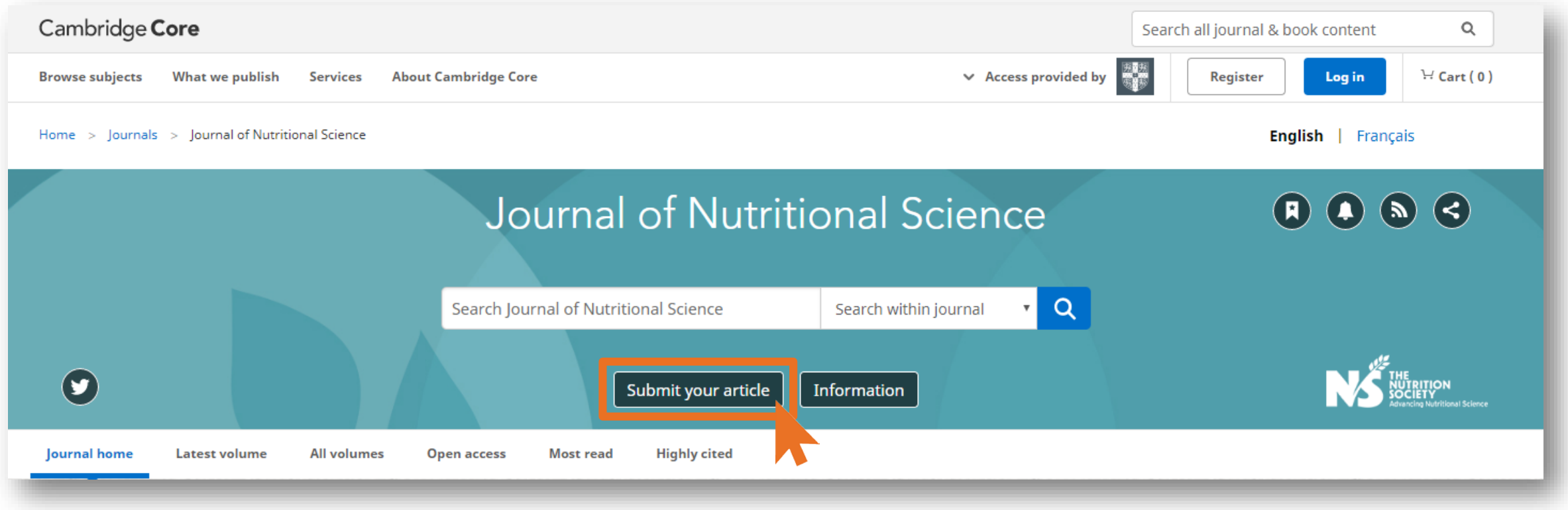

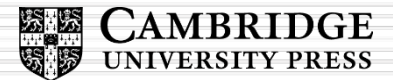

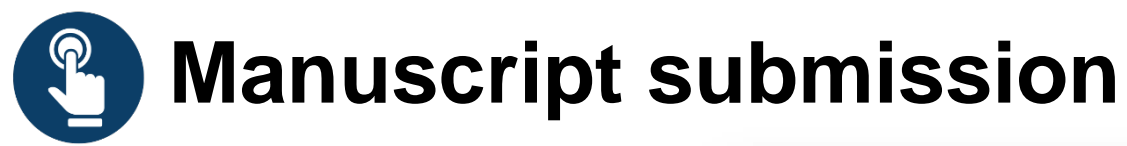

To submit their manuscript, authors must log in, using either a username and password or their ORCID iD.

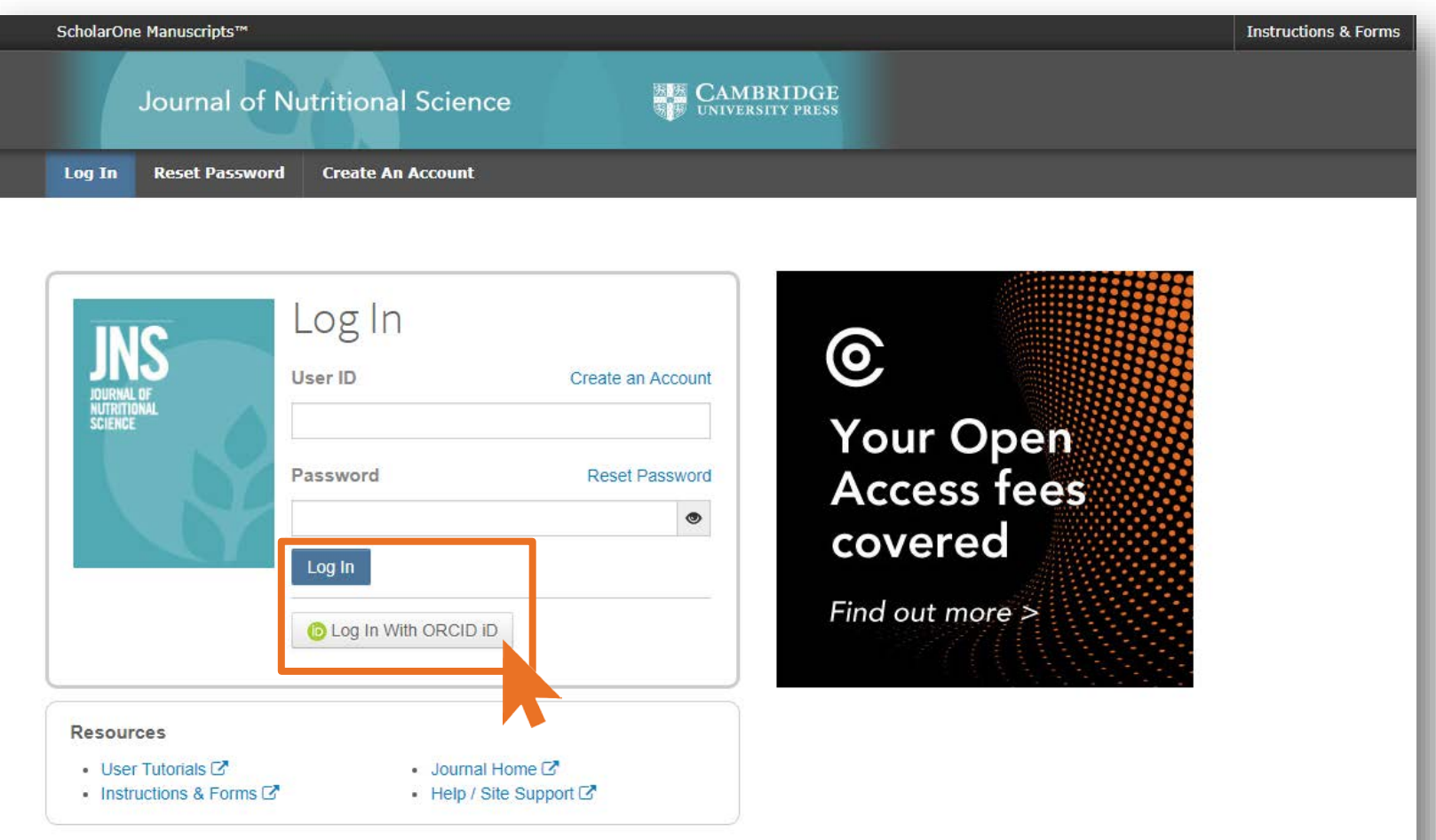

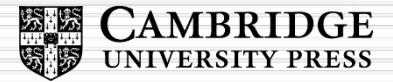

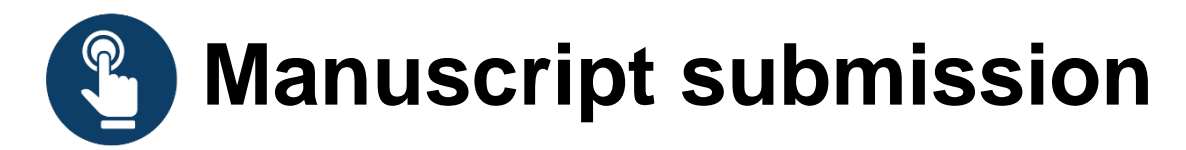

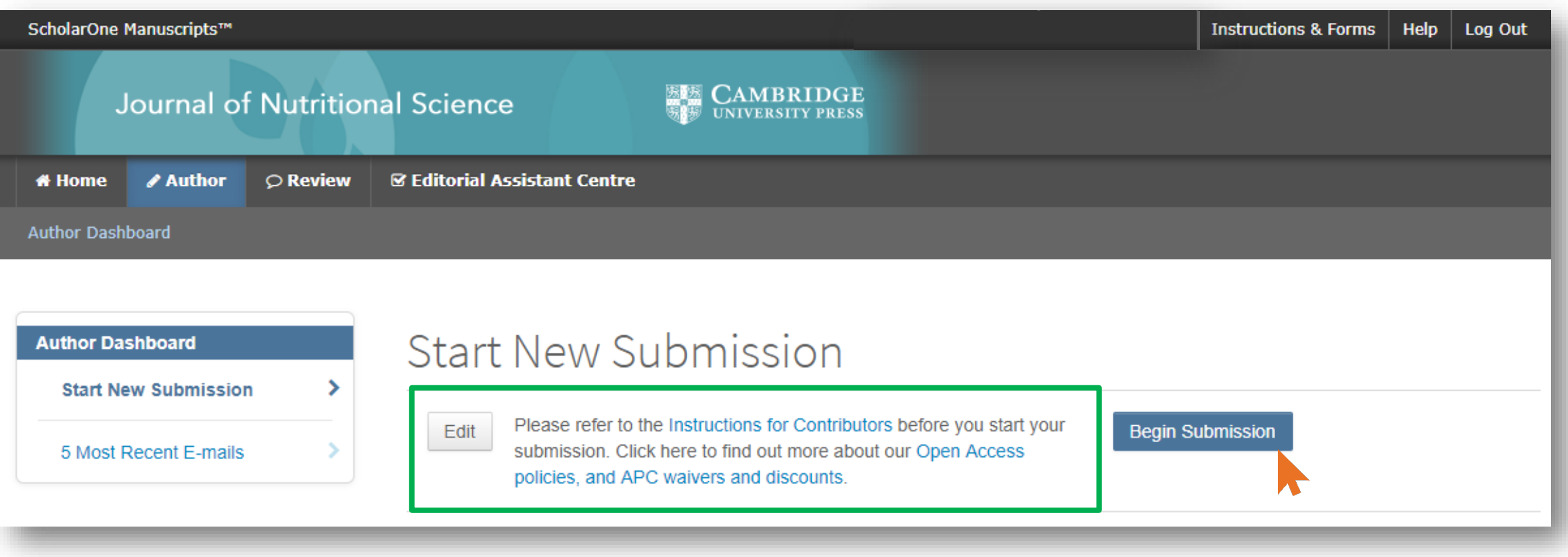

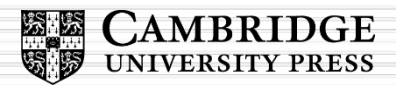

# **Manuscript submission confirmation email**

Following submission, the author's manuscript enters the peer review process.

For hybrid journals, authors are not able to select Gold OA at this stage.\*

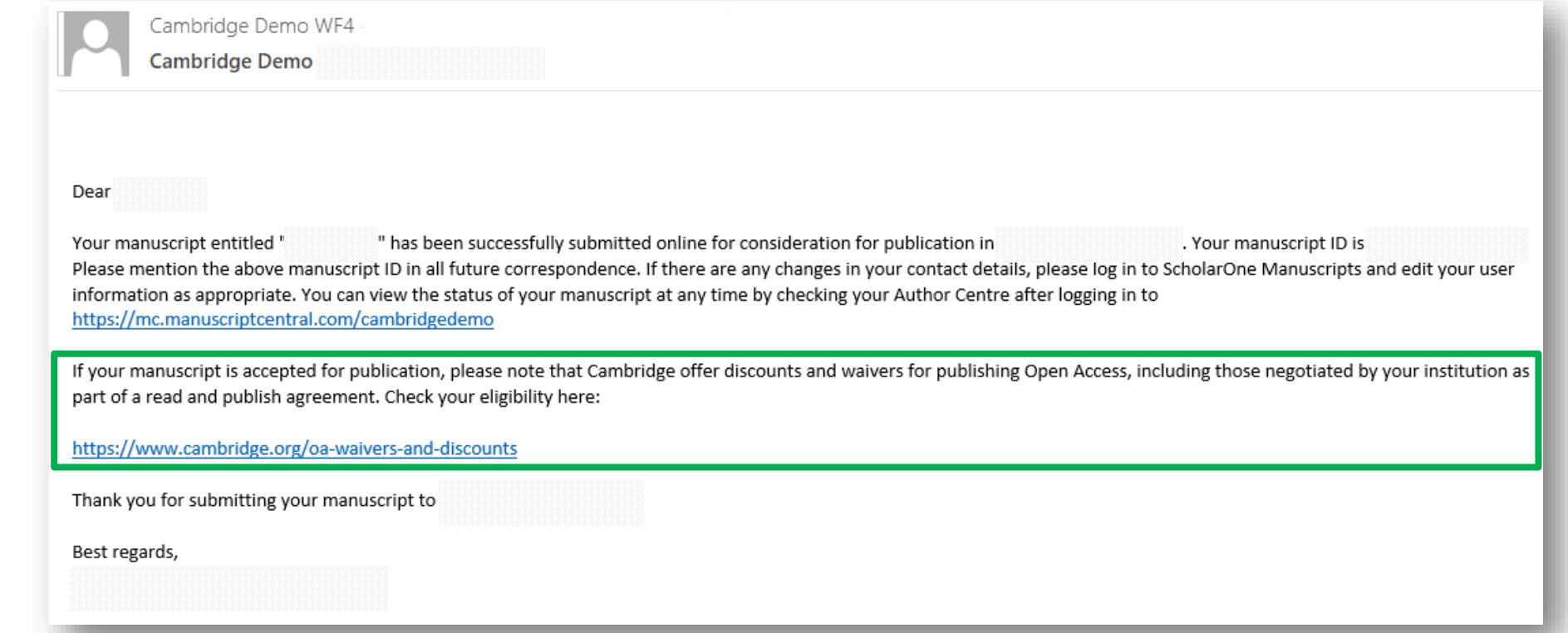

\*Authors are able to indicate that they wish to publish OA upon acceptance, by completion of an OA author publishing agreement

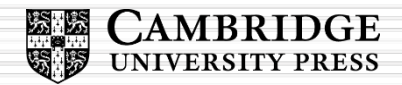

## **Manuscript decision**

## Author:

- Receives acceptance email
- Resubmits article with revisions
- Completes author publishing agreement
- Chooses licence

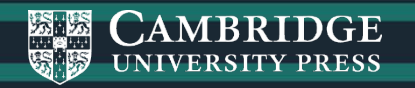

# **Manuscript decision email**

If an article is accepted, following the completion of any revisions required, authors will receive an acceptance email.

Completion of the **OA author publishing agreement (APA)** indicates that the article to be published OA.\*

Once an article is accepted, a record will be created Cambridge's production tracking system, including the article and APA.

**JOURNAL NAME - Decision on MANUSCRIPT NAME** 

Dear "AUTHOR NAME":

Thank you for submitting the final version of your manuscript entitled "MANUSCRIPT NAME", which is acceptable for publication in "JOURNAL NAME" in its current form. If you have not yet done so, please complete and return the journal's Copyright Transfer Form as soon as possible:

[link to Copyright Transfer Form on journal's homepage]

If you return the Open Access Copyright Transfer form A lu will be contacted by CCC-Rightslink who are acting on our behalf to collect our Article Processing Charges (APCs) for publishing Open Access. Please follow their instructions in order to avoid any delay in the publication of your article. Please note that discounts and waivers for publishing Open Access, including those negotiated by your institution as part of a read and publish agreement, can be entered at this stage. More information on waivers and discounts can be found here: https://www.cambridge.org/oa-waivers-and-discounts

Please inform us as soon as possible if you are planning any additional publicity for your paper so that we can coordinate its release with press releases. Notification can be sent to

Thank you for your contribution to Cambridge Demo WF4.

PLEASE NOTE: If your work was funded by one of the relevant institutions and you have indicated this during submission, your accepted manuscript will be automatically sent to the NIH Manuscript System for deposit in PubMed Central. If this applies to your manuscript, you will be contacted separately to approve the PubMed Central records and version of your article before it is deposited.

Sincerely, "EDITOR NAME" "EDITOR TITLE", "JOURNAL" "EDITOR EMAIL"

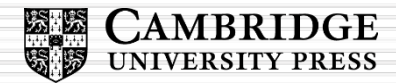

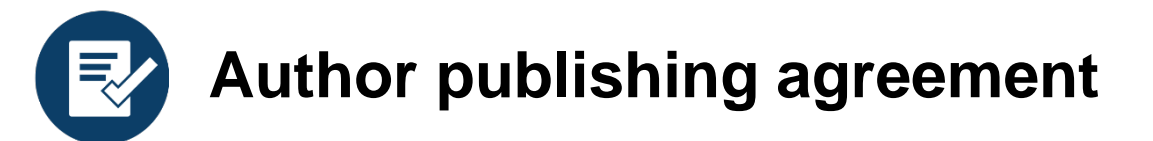

The acceptance email links to the journal information page, where authors can select the appropriate form.

### **This is the key decision point for the author to make their article OA.**

[Please note: our standard Gold OA licence is CC B](https://www.cambridge.org/core/services/open-access-policies/read-and-publish-agreements)Y 4.0 **Hybrid journal - author publishing agreement page** 

### **Author publishing agreement**

Before Cambridge University Press can publish a journal article (or any other journal content type) we need a signed licence to publish. To find the right form, start by considering whether or not your article will be published as open access or non-open access and then select the most appropriate option.

#### **Non-Open Access Articles**

So that we have the necessary rights to publish your article, we ask you to grant an exclusive licence to publish. (We do not ask you to transfer your copyright to us.) An exclusive licence means that the rights needed to publish the article are granted to the journal owner on exclusive basis and the ownership of the copyright remains unchanged. Select the correct form from the choice of three:

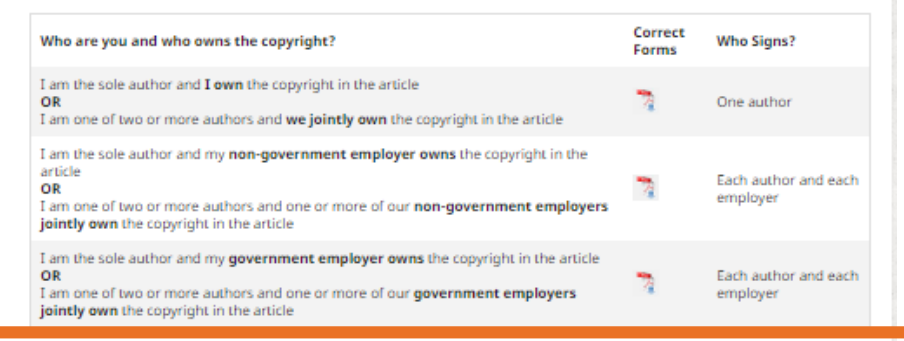

#### **Open Access Articles**

So that we have the necessary rights to publish your article, we ask you to grant a non-exclusive licence to publish. (We do not ask you to transfer your copyright to us.) A non-exclusive licence means that the rights needed to publish the paper are granted to the journal owner on a non-exclusive basis and the ownership of the copyright remains unchanged. Select the correct form from the choice of two in the table below.

In open access there is a fundamental principle that content should not only be accessible but also be freely reusable for the good of research and humanity. We comply with this principle by asking you to select, within your form, a Creative Commons licence. The CC licence you choose will determine how readers can use your article.

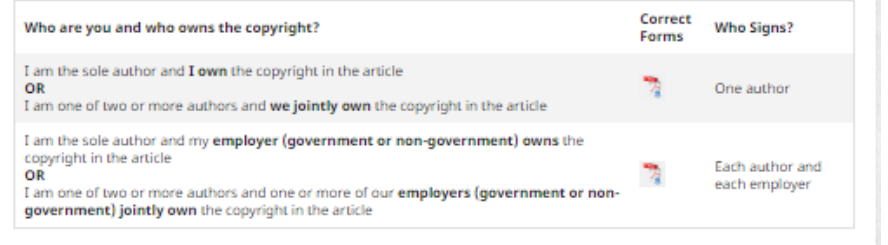

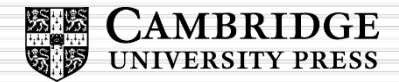

## Step 1: Complete Author Publishing Agreement

Upon acceptance of your article, you will be sent an email and asked to complete an Author Publishing Agreement. Within this form, you will be able to select your Creative Commons (CC) licence.

When this form is returned to Cambridge University Press, our production team will update your article's record, triggering an email from Rightslink-CCC.

Please note that Rightslink work on our behalf to collect APCs. Failure to complete this step will delay an article's production journey.

## Step 2: Log in to Rightslink

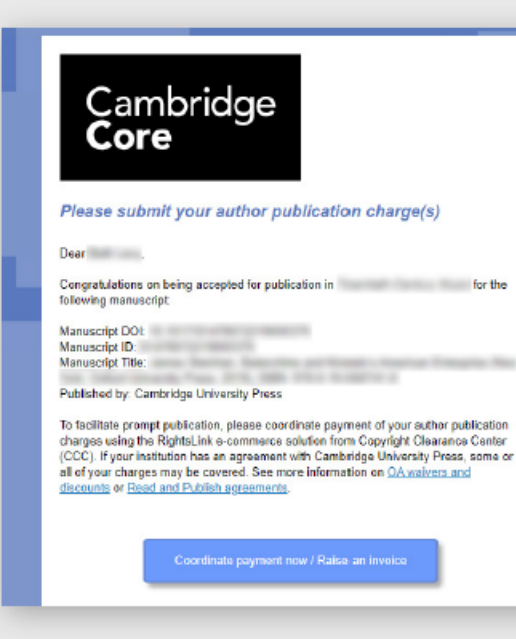

Correspondence from Rightslink will usually be sent within 48 hours of the record being updated.

If you do not have an account with Rightslink, you will need to follow the instructions in the email to register. This is a quick process.

Once your account has been created, you may proceed.

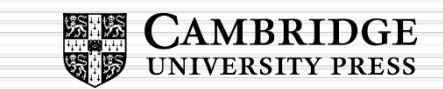

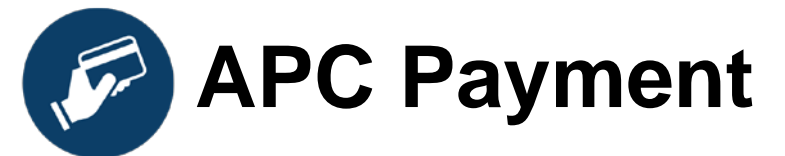

## **RightsLink email**

All authors must complete this process, whether APCs are part or fully covered under a read and publish agreement with Cambridge.

Discounts and institutional affiliations can be entered during this process.

### Please submit your author publication charge(s)

Dear

Congratulations on being accepted for publication in for the following manuscript:

Manuscript DOI: Manuscript ID: Manuscript Title:

Published by: Cambridge University Press

To facilitate prompt publication, please pay your author publication charges using the RightsLink® e-commerce solution from Copyright Clearance Center (CCC).

Pay charges now / Raise an invoice

To review and pay your charge(s), please click here. Please note that discounts and institution affiliations for waivers can be entered during this process.

To complete a secure transaction, you will need a RightsLink account. If you do not have one already, you will be prompted to register as you are checking out your author charges. This is a very quick process; the majority of your registration form will be pre-populated automatically with information we have already supplied to RightsLink.

If you have any questions about these charges, please contact CCC Customer Service using the information below.

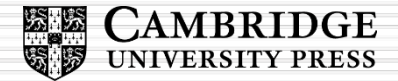

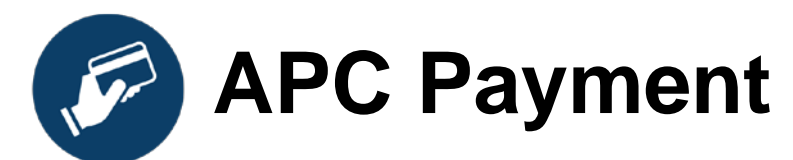

### **RightsLink transaction process**

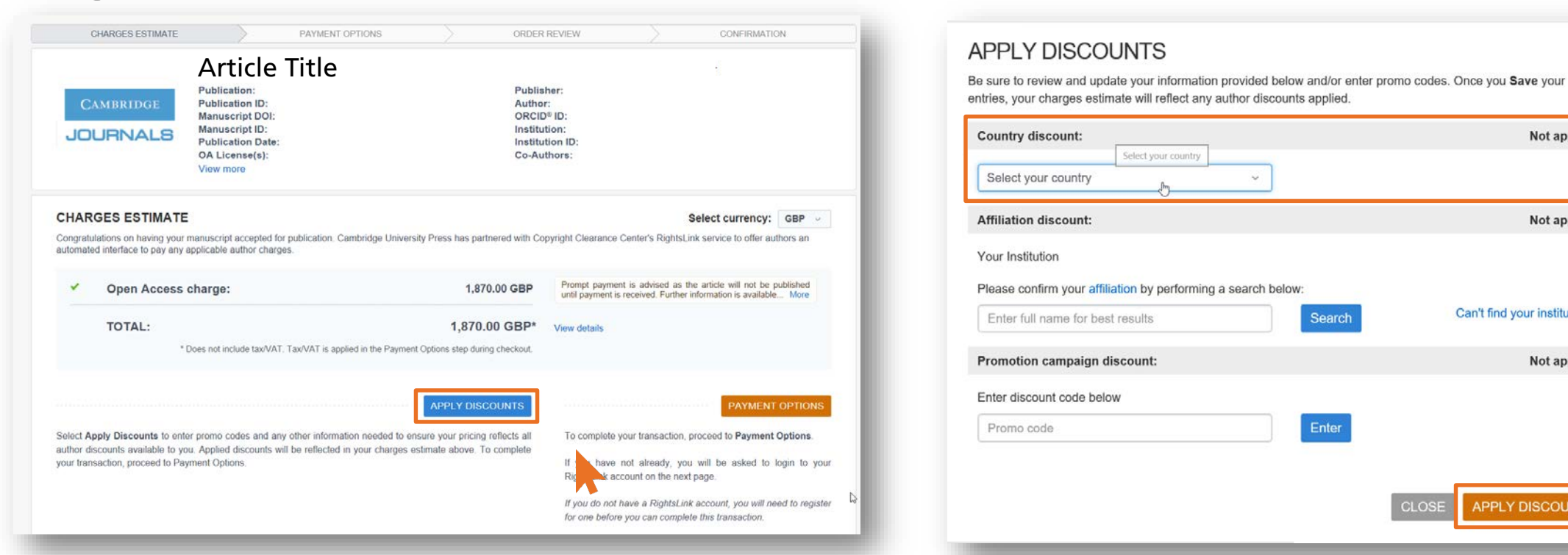

[Once the author has searched f](https://www.cambridge.org/core/services/open-access-policies/read-and-publish-agreements)or their institution in the 'Affiliation Discount' section and completed the discount/waiver page, they will be returned to an updated version of the charges page, where the net total will appear as zero. At this stage they will confirm and the transaction will be complete.

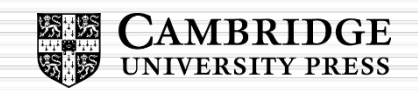

Not applied

Not applied

Not applied

Can't find your institution?

**APPLY DISCOUNTS** 

**CLOS** 

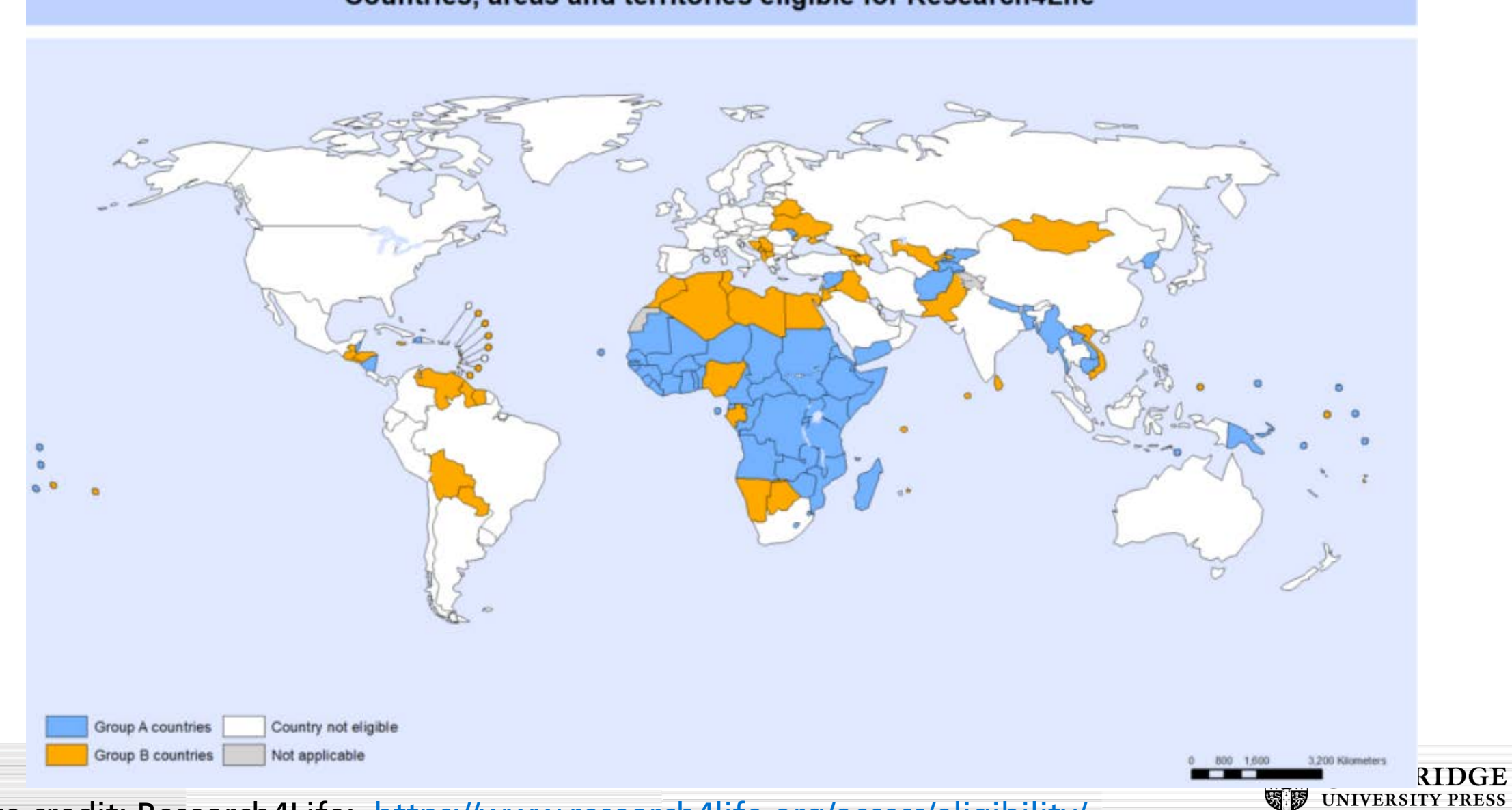

Countries, areas and territories eligible for Research4Life

Picture credit: Research4Life: <https://www.research4life.org/access/eligibility/>

In our fully Gold OA journals we provide waivers and discounts to authors from **low- and middle-**income countries, based on the [Research4Life](https://www.research4life.org/access/eligibility/) country list. Authors from these countries will have APC costs waived (for Group A countries) or reduced by 50% (for Group B countries) during the registration and payment process, which is handled by **[Copyright Clearance Centre](https://www.copyright.com/)** (Rightslink) on our behalf. Waivers and discounts do not apply in our hybrid journals, as any author unable to pay the APC can publish a subscription article in the usual way and make it available as Green OA.

Your institution may also be participating in a Read & Publish deal in which case your APC may be covered under the terms of this deal. Please check with your librarian.

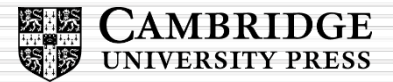

Thanks for listening?

Questions?

Or e-mail:

Caroline Kerbyson Training Manager academictraining@cambridge.org

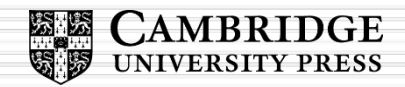